# DocuSign Connector

Last Modified on 03/11/2024 4:02 am EDT

#### **Authentication**

The DocuSign connector uses three authentication workflows - Oauth2, JWTOauth2 and Oauth2password. You can authenticate a connector instance using the UI or via API calls. For detailed information on how to authenticate an instance, see our related documentation:

- [Authenticate](http://help.openconnectors.ext.hana.ondemand.com/home/authenticate-an-element-instance-ui) a Connector Instance (UI)
- [Authenticate](http://help.openconnectors.ext.hana.ondemand.com/home/authenticate-instance-api) a Connector Instance (API)

All three workflows are discussed in detail further in this article.

#### **Oauth2**

1. Sign in to <https://developers.docusign.com/> to procure the API key and API secret from the administrator

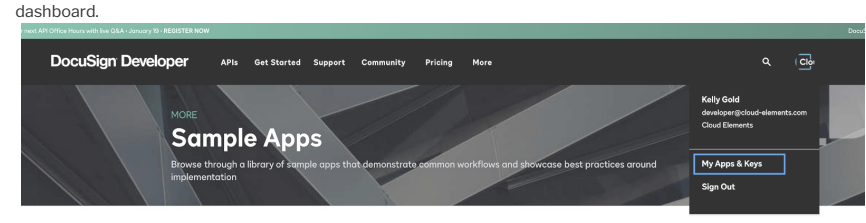

2. You may need to create an app to get the credentials required for authentication. While creating the app, the redirect URI should be <https://auth.cloudelements.io/oauth>.

You can find more details at How to get an access token - [DocuSign](https://developers.docusign.com/platform/auth/authcode/authcode-get-token/).

# **Required Parameters**

To authenticate an instance of the DocuSign connector using Oauth2, you will need the following parameters:

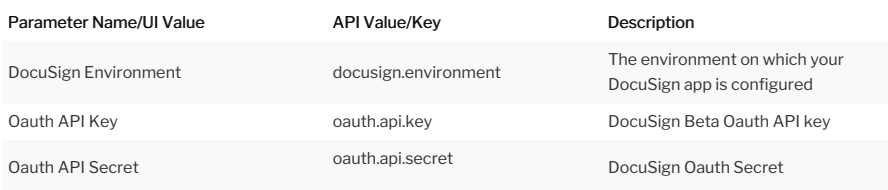

## Sample Configuration JSON

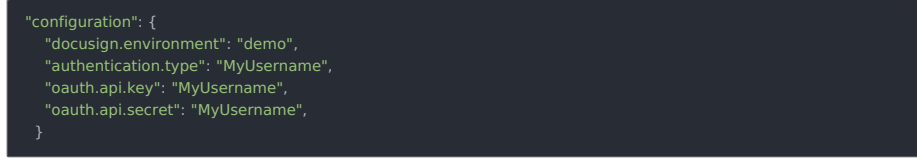

## **JWTOauth2**

To authenticate an instance of the DocuSign connector using JWTOauth2, you will need to sign in to <https://developers.docusign.com/> and check for details on [https://developers.docusign.com/platform/auth/jwt/jwt-get](https://developers.docusign.com/platform/auth/jwt/jwt-get-token/)token/.

# **Required Parameters**

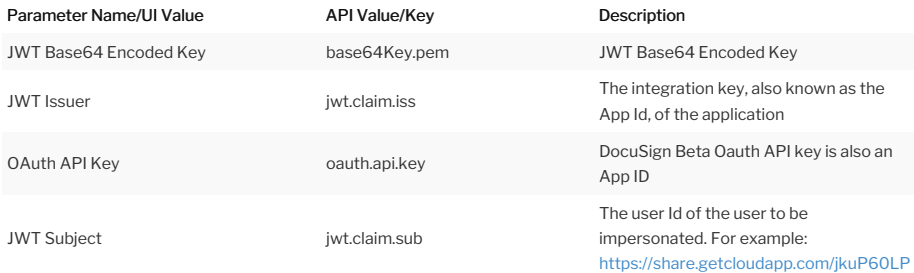

## Create a JWT Base64 Encoded Key

JWT Base64 Encoded Key is a Base64 encoded private key. Here is how you can get the value:

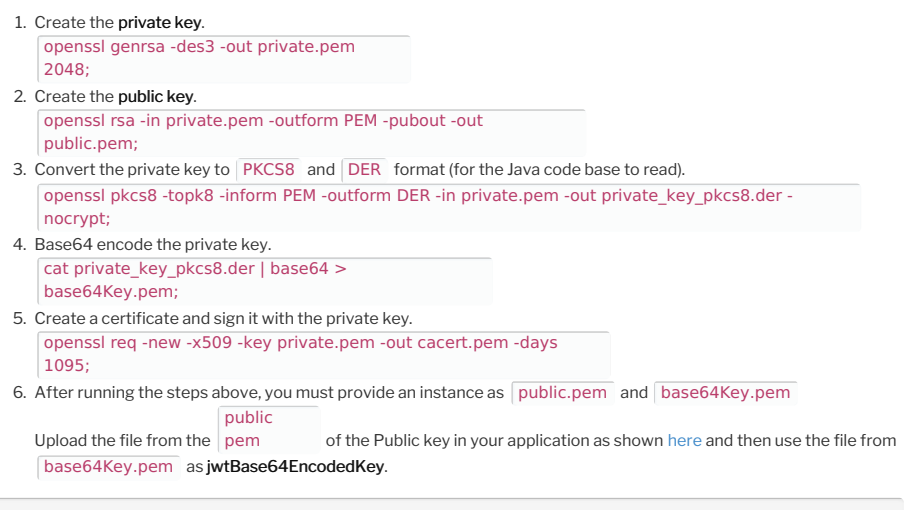

Note: The JWT Grant flow access tokens expire after one hour, with no refresh token. Once the token expires, you must generate a new JWT and exchange it for a new access token.

# Sample Configuration JSON

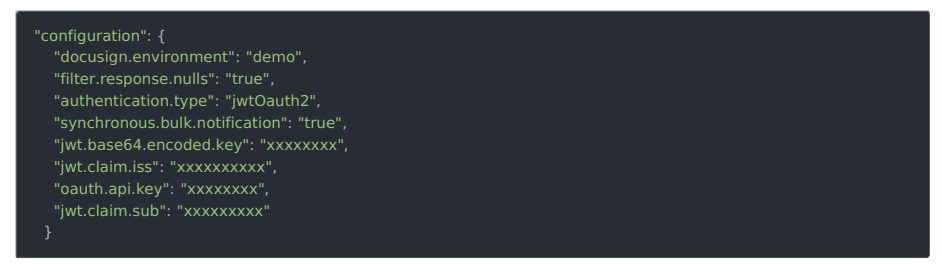

#### **Oauth2 Password**

1. Sign in to <https://developers.docusign.com/> to procure the API key from the administrator dashboard.

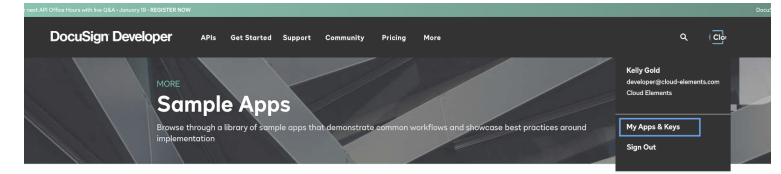

2. You may need to create an app to get the credentials required for authentication. While creating the app, the redirect URI should be <https://auth.cloudelements.io/oauth>.

You can find more details at Implicit Grant [Authentication](https://developers.docusign.com/platform/auth/implicit/) - DocuSign.

## **Required Parameters**

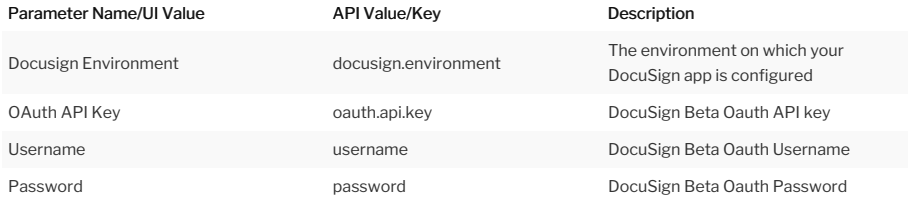

Sample Configuration JSON

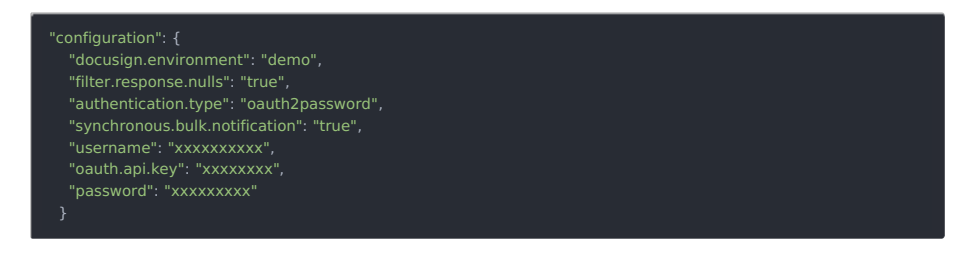

## **Optional Authentication Parameters**

These are the optional parameters you will need, to authenticate an connector instance via any of the methods discussed above.

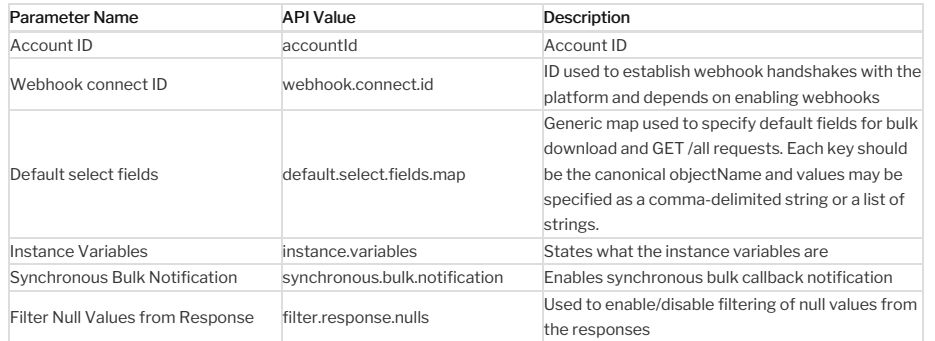

## **Connector Fact Sheet and Reference**

# Authentication and Configuration Parameters

To see all authentication parameters for the DocuSign connector, follow these steps:

- 1. Sign in to SAP Open Connectors and navigate to Connectors.
- 

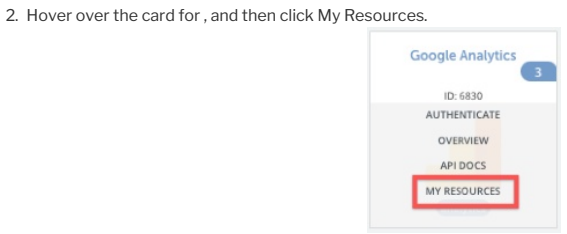

- 3. In the top navigation toolbar, click Setup.
- 4. From the Setup page, you can view a complete list of the connector's authentication and configuration parameters.

#### **Connector Resources**

In order to provide users with normalized APIs across Hubs, SAP Open Connectors resources were mapped to the following Vendor resources.

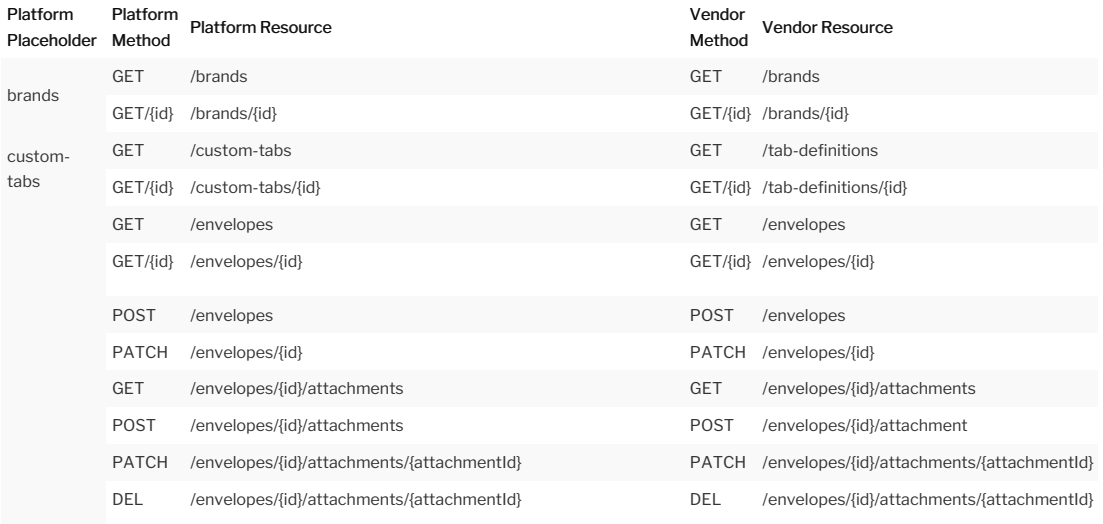

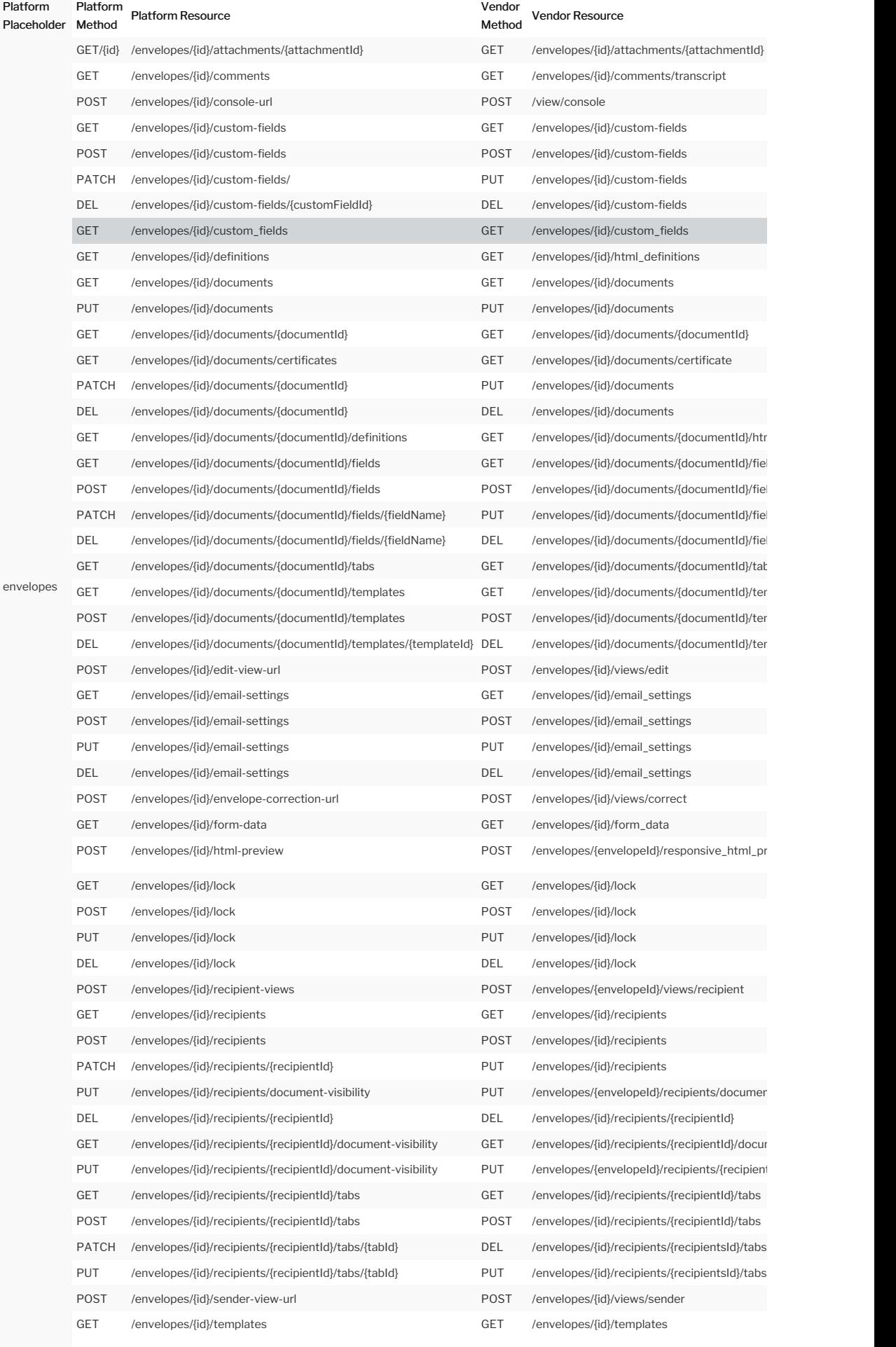

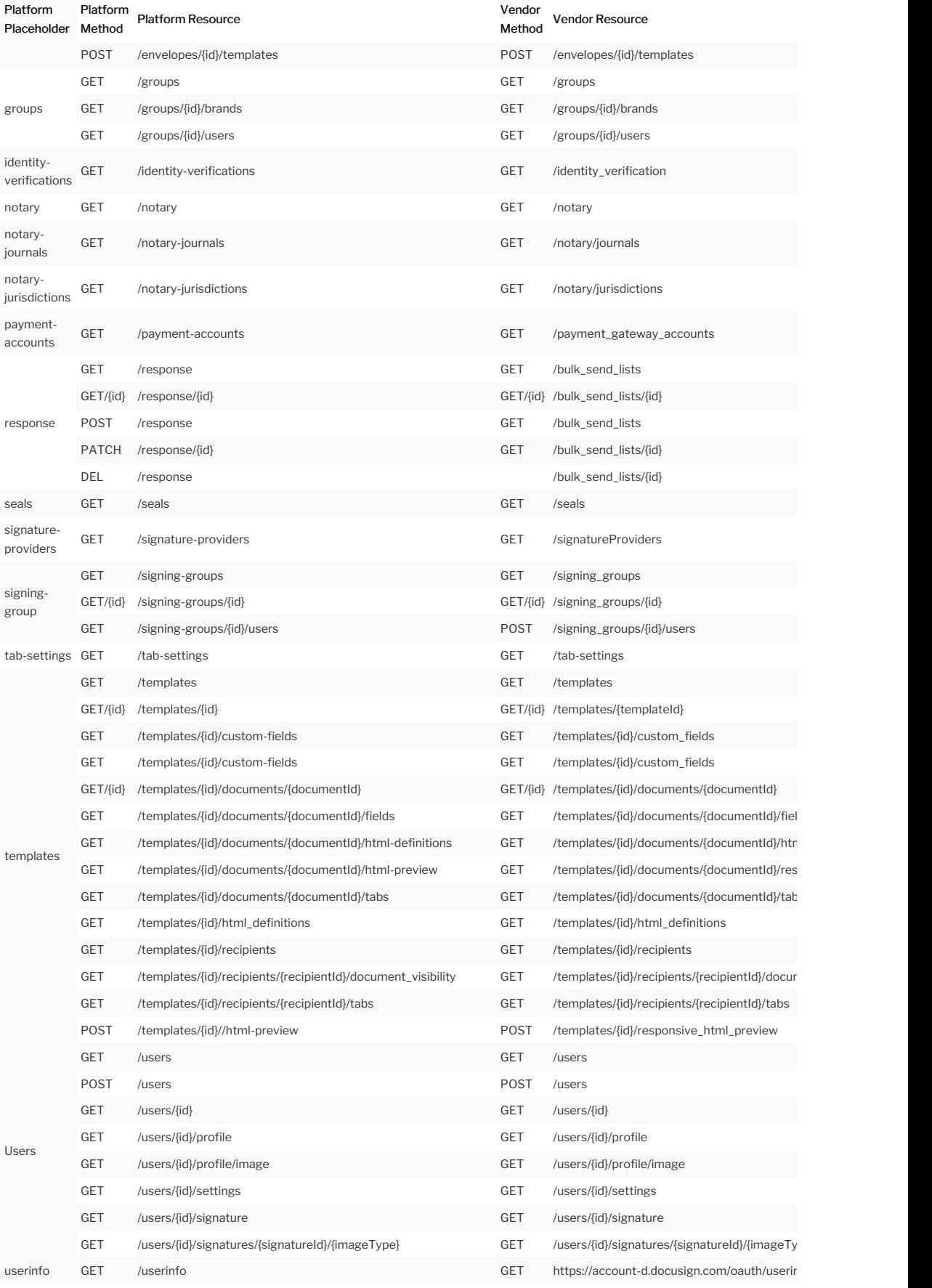

# **Events and Supported Resources**

The DocuSign connector supports events via polling and webhooks. For detailed information about our Events framework and how to configure a connector instance with events, see our documentation:

- [Authenticate](https://docs.cloud-elements.com/home/authenticate-an-element-instance-with-events-ui) a Connector Instance with Events (UI)
- [Authenticate](https://docs.cloud-elements.com/home/authenticate-an-element-instance-with-events-api) a Connector Instance with Events (API)

You can set up polling events for only the /envelopes resource of the DocuSign connector:

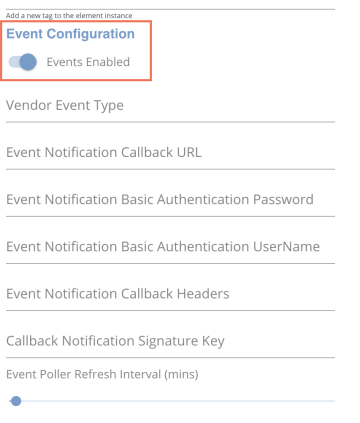

#### The DocuSign connector supports all other events via webhooks.

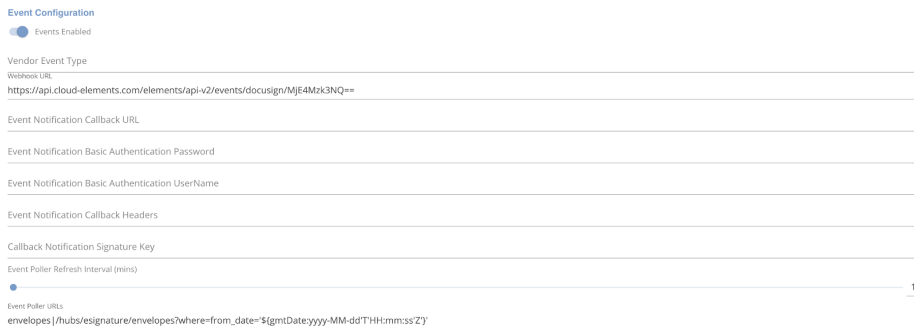

#### The optional configurations for events via webhooks are as shown below.

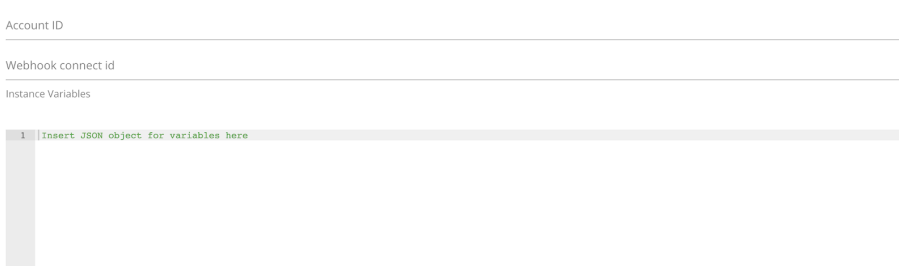

#### **Bulk**

 $\ddot{\phantom{0}}$ 

Bulk provides an option to upload a large number of resources, such as users, to a service provider all at once. You can use bulk to download a .csv or .json file from a large number of records or upload a .csv or .json file to add multiple records. See [Using](http://help.openconnectors.ext.hana.ondemand.com/home/using-bulk-old) Bulk for more information on managing bulk.

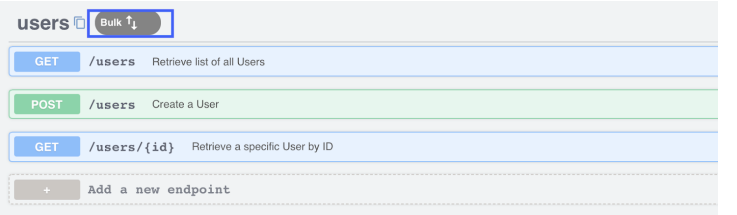

 Note: When there is no native bulk available from the provider, SAP Open Connectors provides a bulk service for uploading and downloading data from the endpoint. DocuSign connector makes use of Bulk V3. For more information, see our Bulk [documentation](http://help.openconnectors.ext.hana.ondemand.com/home/bulk).

• To make a POST/bulk/query bulkv2 API call with a query, select \* from signing-groups and check the results of a bulk job.

- Retrieve the results of the bulk job in both .csv and .json format. Notice that in .json the created and modified date/times do not show as expected and have an extra \\ appended for both the fields.
- This exists only in .json, as the created & modified dates/times show up as expected in csv format.

# Bulk Details

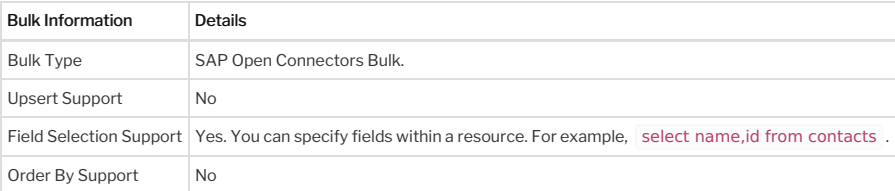

## **Querying**

The Open Connectors Query Language ( OCNQL ) provides a standard way to search across all of our connectors. Rather than having users research how to query each resource at a provider, we've normalized your search experience. SAP Open Connectors translates your queries to the API provider's search syntax. OCNQL represents the "where" portion of a typical query that can include many other components like field selection, sorting, and pagination. For more information on querying, see [Querying](http://help.openconnectors.ext.hana.ondemand.com/home/querying-with-ceql) with OCNQL.

To determine whether where clause is supported for an object, you can make an API call to object/{objectName}/metadata while providing the Connector version and check for"filterable"="true".

A few examples for usage of the where clause:

- /envelopes?where=from\_date='2020-07-02T13:41:00Z'
- /envelopes?where=from\_date='2020-12-16T19:20:30.45+01:00' and envelopeId='d3f1a749-37e6-4a09-bc1c-70802a968f81'
- /envelopes?where=from\_date='2000-12-16T19:20:30.45+01:00' and status='sent'

There are several operators that are valid to be used for querying. You can find more details on them [here](https://docs.cloud-elements.com/home/querying-with-ceql). But each object which has "filterable"="true", can also tell you what operators can be used for that particular filterable.

#### **Connector Extension**

Connector Builder gives you the integration tools to extend the current feature set of any of our connectors by adding a resource or method. If your use case requires a resource our connector doesn't currently support, you can easily add it in yourself using Connector Builder. DocuSign is an extendable connector and therefore, you can customize it according to your needs.

For more details, read the Extend [Connectors](http://help.openconnectors.ext.hana.ondemand.com/home/extending-elements) article which gives a description in detail as to how it can be done.

## **Discovery APIs**

Discovery APIs are usually used in conjunction with a specific authenticated connector instance to:

- Identify data objects in a connector
- Identify data objects and their source (the vendor, a common resource, or SAP Open Connectors library)
- Find metadata, including custom fields, related to an object
- Retrieve the Open API specifications (API docs) of an object

However, Discovery APIs are not supported by SAP Open Connectors for the DocuSign connector, as there is no support by the vendor for the same. However, we do support the discovery of objects that are part of our implementation.

#### **Connector API Documentation**

The base URL for all API requests is https://api.openconnectors.us2.ext.hana.ondemand.com/elements/api-v2 .

## **Provider Documentation**

DocuSign API [Documentation](https://developers.docusign.com/docs/esign-rest-api/)